# *i*NaturalistFi

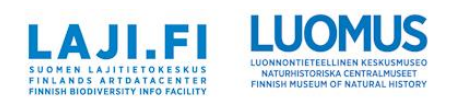

# **iNaturalist-käyttäjäohje Pölyttäjäviikonlopun havaintojen tallennukseen**

Tässä käyttäjäohjeessa ohjeistetaan iNaturalistiin rekisteröityminen, Pölyttäjäviikonloppuprojektiin liittyminen sekä havaintojen tallennus. Tallentaakseen havaintoja havainnoijan on rekisteröidyttävä iNaturalist-käyttäjäksi. Rekisteröityminen on helppoa ja ilmaista. iNaturalist-sovellusta on helppo käyttää puhelimella. Sovellus löytyy Google Play-kaupasta (Android-puhelimet) sekä Apple Storesta (iPhone).

## **1. Rekisteröityminen käyttäjäksi**

Kun olet ladannut sovelluksen puhelimeen, rekisteröitymisen voi aloittaa sovelluksen etusivulla painamalla "Rekisteröidy nyt":

Rekisteröitymiseen tarvitaan sähköpostiosoite, ja rekisteröityessä annetaan salasana sekä iNaturalistkäyttäjänimi, joka voi olla mikä vain. Rekisteröitymisen jälkeen voit alkaa tallentamaan havaintoja.

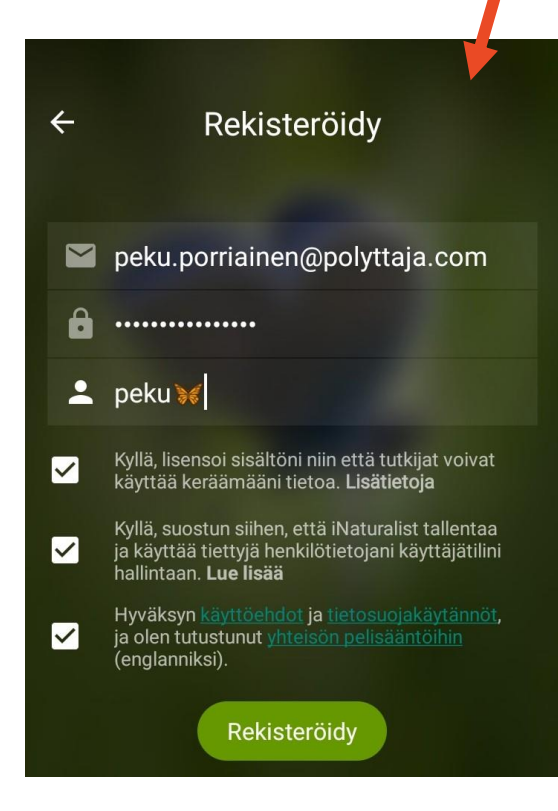

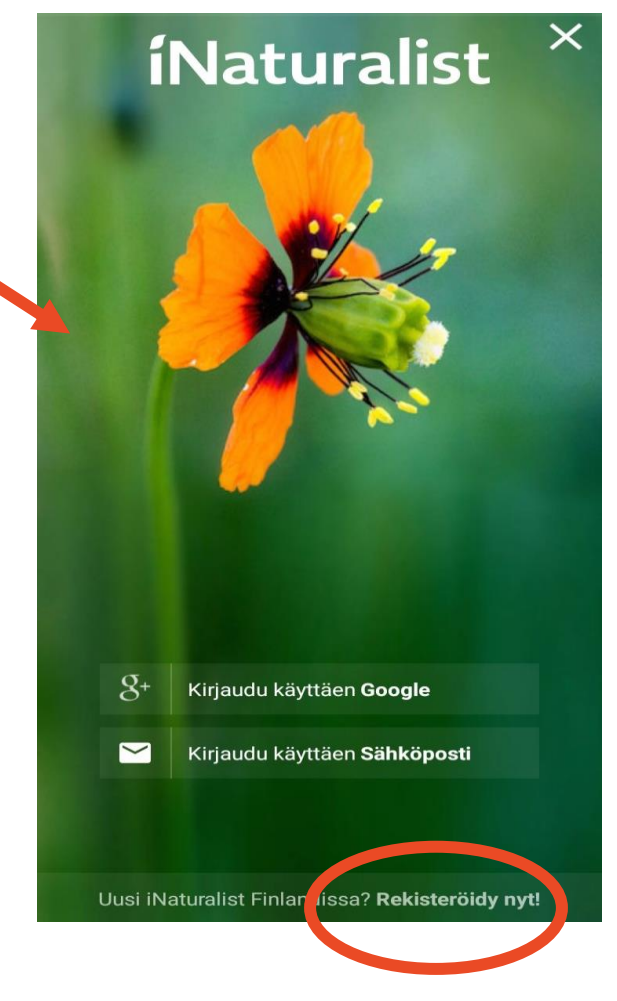

## **2. Projektiin liittyminen**

Jotta Pölyttäjäviikonlopun havainnot saadaan iNaturalistista mukaan, **käyttäjän täytyy liittyä mukaan projektiin "Pölyttäjäviikonloppu 2024"**. Projektit löytyvät oman profiilin valikosta (kuvat alla), Projektit-sivun ylänurkasta pääsee suurennuslasin merkistä hakemaan projektia nimellä. Kun projekti löytyy hausta, klikkaa projektia ja pääset sen etusivulle, josta voit painaa "Liity"-painiketta. Projekti tulee hetken päästä näkyviin oman valikkosi Projektit-sivulle LIITYTTY-osioon.

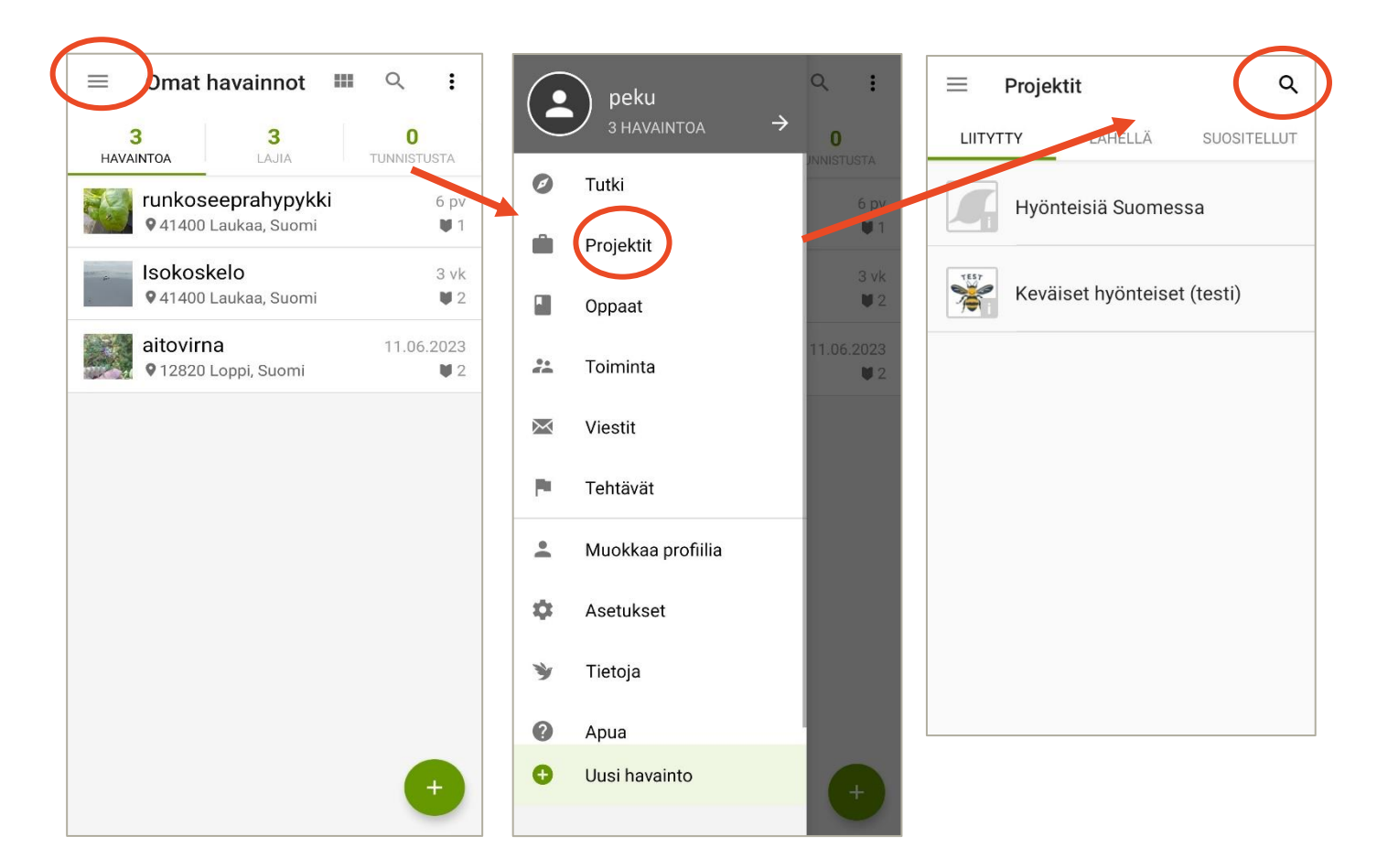

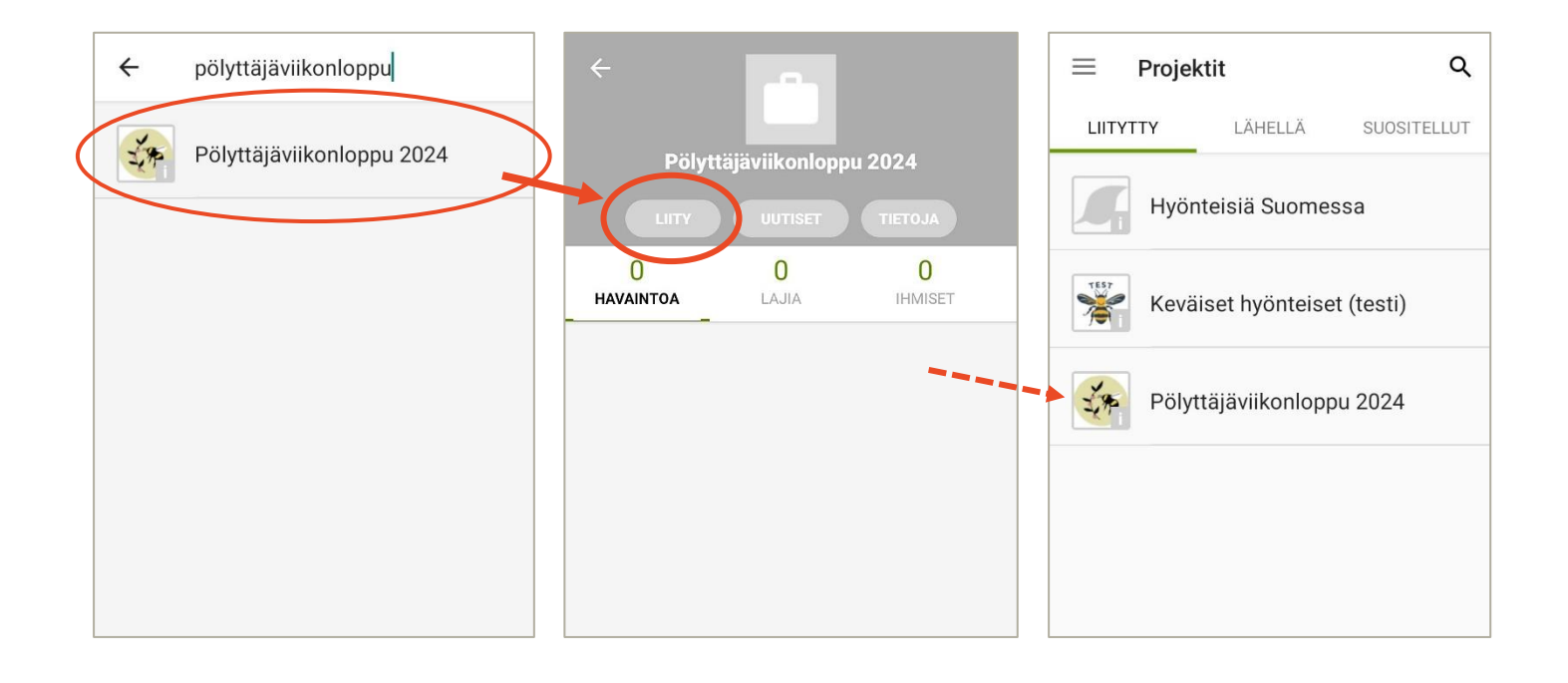

## **3. Havaintojen tallennus**

Havainnon pääsee tallentamaan helpoiten Omat havainnotsivulla **vihreästä plusmerkistä**:

 $\overline{3}$  $\bf{0}$  $\overline{\mathbf{3}}$ **HAVAINTOA** TUNNISTUSTA  $LA.HA$ runkoseeprahypykki  $6y$ 941400 Laukaa, Suomi  $1$ Isokoskelo  $3$  vk 941400 Laukaa, Suomi  $12$ aitovirna 11.06.2023 912820 Loppi, Suomi  $12$ Ensimmäiseksi havaintoon **lisätään valokuva**. Jos hyönteisestä on jo valokuva, valitse kuva puhelimen galleriasta, tai voit myös ottaa tässä kohtaa kameralla kuvan hyönteisestä. Voit myös valita jonkin muun sovelluksen tarjoamista vaihtoehdoista. Voit lisätä havaintoon useita kuvia. Havaintoja pystyy tallentamaan myös ilman kuvia, jos lajinmääritys on

 $\frac{1}{2}$ 

**Omat havainnot** 

100

 $\circ$ 

 $\ddot{\cdot}$ 

selvä, mutta et ehtinyt ottaa pölyttäjästä hyvälaatuista valokuvaa.

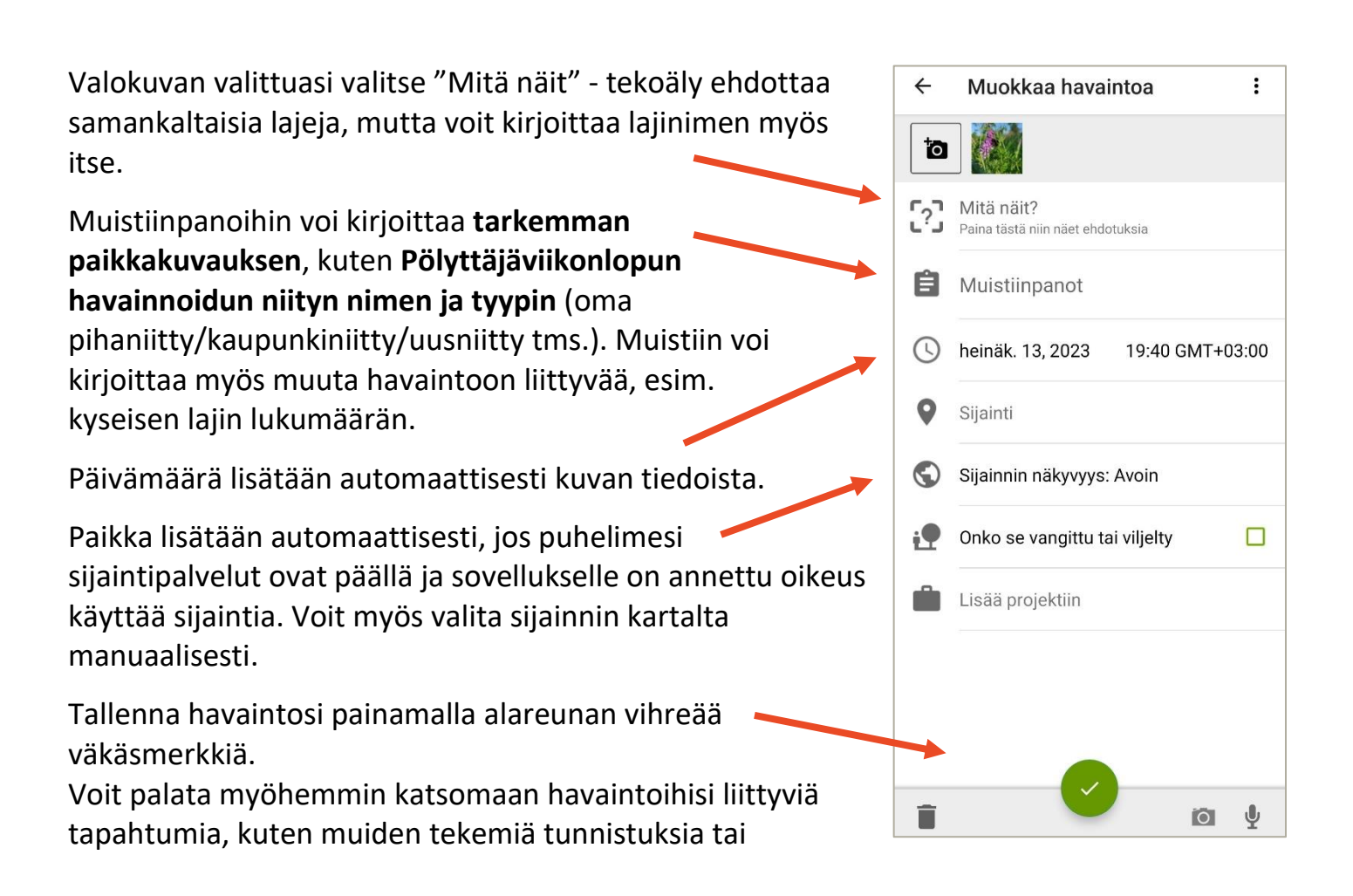

kommentteja. Saat myös tiedon näistä sähköpostitse, mikäli olet sallinut sen asetuksissasi.

**Pölyttäjäviikonlopun aikana tehdyt hyönteishavainnot tulevat automaattisesti mukaan projektiin, jos käyttäjä on liittyneenä projektiin.** Halutessasi voit kuitenkin myös havaintoa tallentaessa lisätä havainnon suoraan projektiin "Lisää projektiin"-kohdasta, jolloin aukeaa lista omista projekteistasi joihin olet liittynyt. Paina projektin kuvaketta (älä nimeä!), klikkaa ponnahdusikkunasta OK, ja tallenna havainto loppuun.

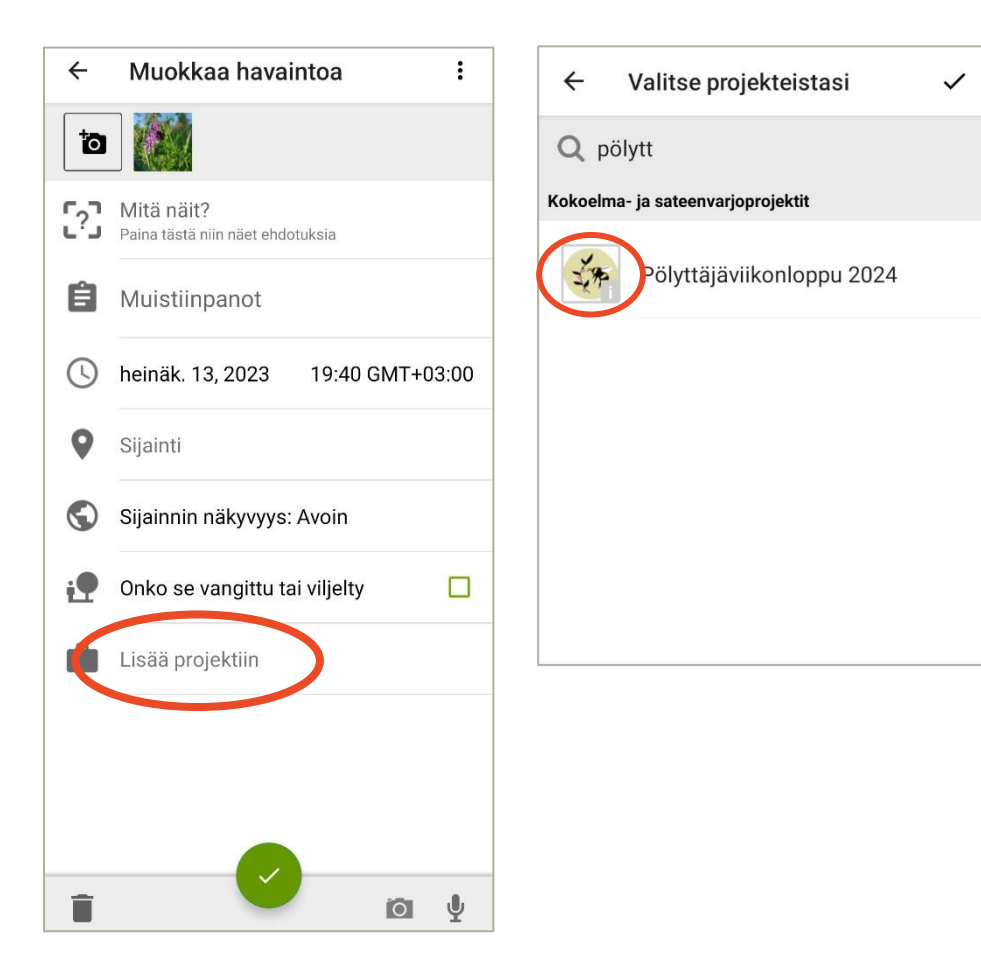